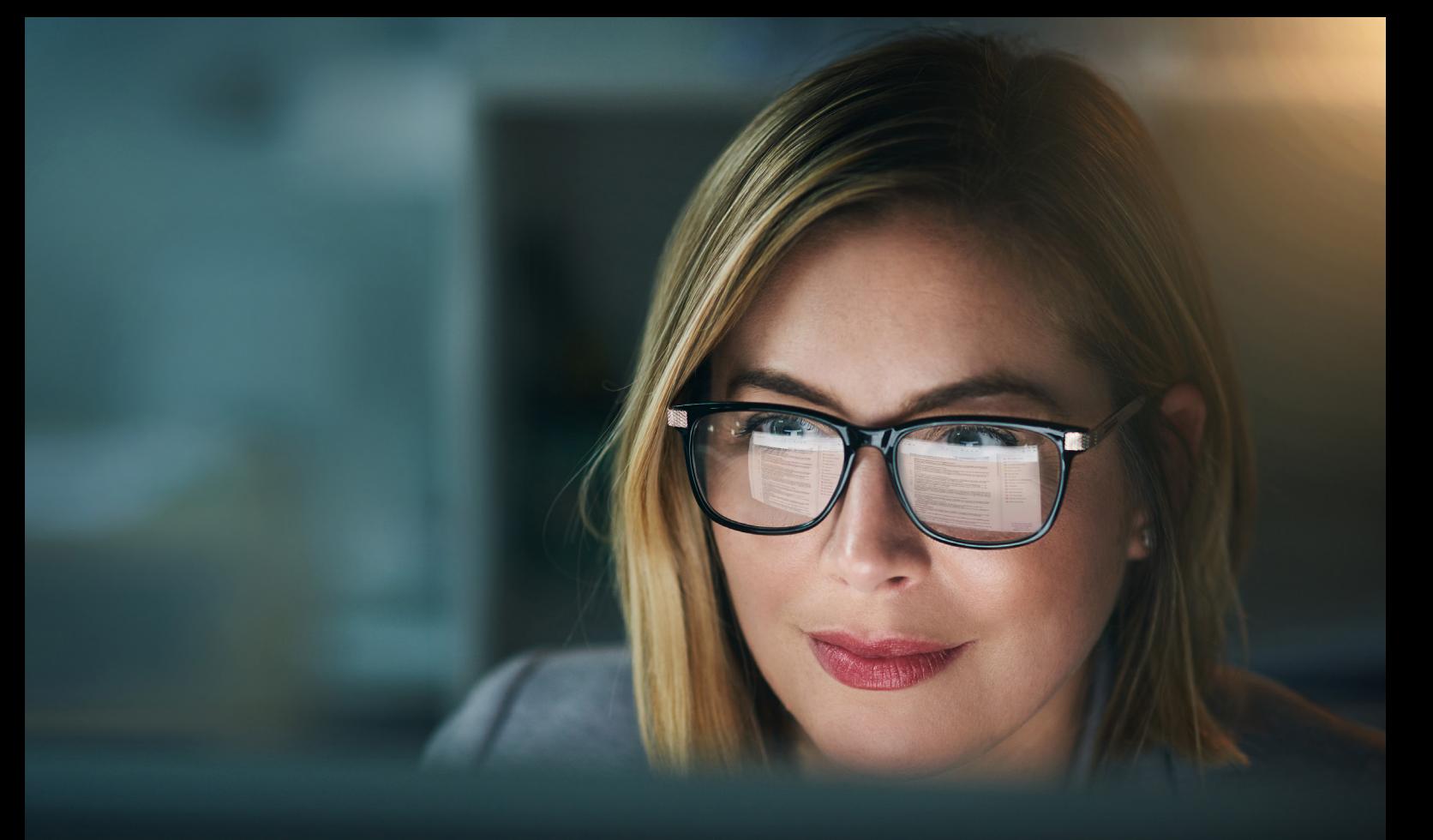

# LawTracker/ LawTracker Pro Quickstart Guide

Der smarte Assistent für Jurist:innen, der die Recherche in juristischen Datenbanken und Übersetzungen mit DeepL direkt im Acrobat Reader ermöglicht.

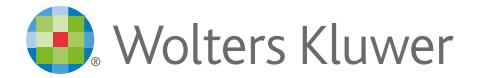

**wolterskluwer.com/lawtracker**

# Inhaltsverzeichnis

Wir freuen uns, dass Sie sich für die Nutzung von LawTracker und somit für die Vorteile des digitalen Arbeitens auf Wolters Kluwer Online entschieden haben.

Dieses Dokument soll Ihnen dabei helfen, schnell und einfach mit der Nutzung von LawTracker zu starten, und Ihnen einen Überblick über die vorhandenen Funktionen geben.

Weitere Fragen beantworten wir Ihnen in unseren FAQs unter wolterskluwer.com/lawtracker-faq

### 1. Erste Schritte

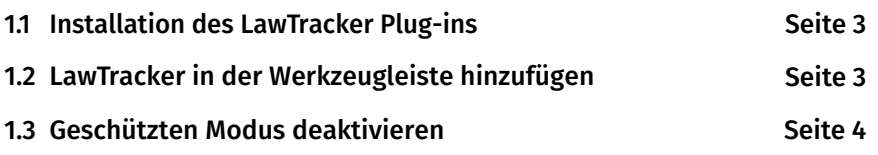

### 2. LawTracker-Aktivierung

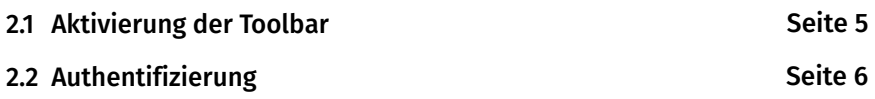

### 3. Funktionen

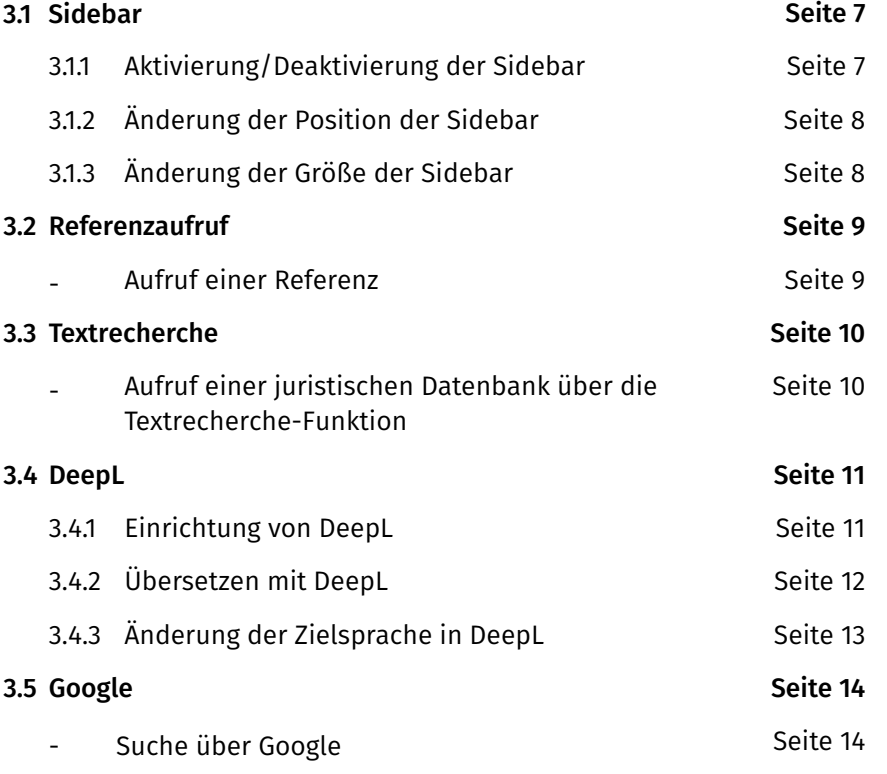

4. Kontakt

# 1. Erste Schritte

### 1.1. Installation des LawTracker Plug-ins

#### **Der Installationsprozess für das LawTracker Plug-in dauert nur wenige Minuten.**

Bitte stellen Sie sicher, dass Sie die folgenden Systemvoraussetzungen erfüllen, bevor Sie den Installationsprozess starten:

- **•** Microsoft Windows ab Version 10
- **•** Adobe Acrobat Reader DC oder Adobe Acrobat Reader ab Version 2020
- **•** Default-Webbrowser

#### **Führen Sie folgende Schritte aus:**

- **1.** Schließen Sie ein LawTracker-Abonnement ab. Informationen zu Abonnements finden Sie auf www.wolterskluwer.com/lawtracker.
- **2.** Laden Sie den Installer für das LawTracker Plug-in herunter.
- **3.** Starten Sie in Ihrem Download-Verzeichnis mit einem Doppelklick die Installationsdatei und folgen den Anweisungen.

#### **Download Optionen für Ihre IT-Administration:**

Sollten Sie aus betriebsinternen Gründen keine Installation auf Ihrem Rechner vornehmen können oder dürfen, stellen wir gerne entsprechende Download-Optionen für Ihre IT-Administration zur Verfügung. Nehmen Sie hierzu bitte direkt Kontakt mit uns auf.

Kontaktinformationen finden Sie unter Punkt 4. im Dokument.

#### 1.2. LawTracker in der Werkzeugleiste hinzufügen

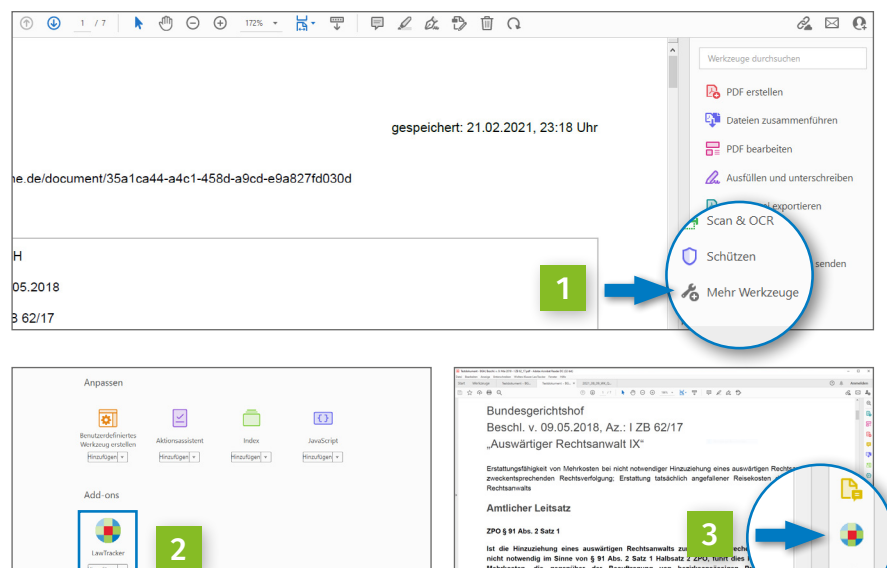

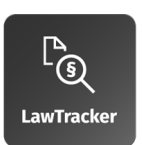

Bei erstmaligen Aufruf nach der Installation des Plug-ins erscheint in der Regel gleich rechts in der Werkzeugleiste das Wolters Kluwer LawTracker Symbol. Sollte dies nicht der Fall sein, gehen Sie wie folgt vor:

- Klicken Sie auf "Mehr Werkzeuge", LawTracker erscheint im Bereich add-ons.
- 2 Klicken Sie auf "hinzufügen", um LawTracker in Ihrer Werkzeugleiste permanent zu verankern.
- LawTracker ist nun in der Werkzeugleiste verankert.

## 1. Erste Schritte

### 1.3. Geschützten Modus deaktivieren

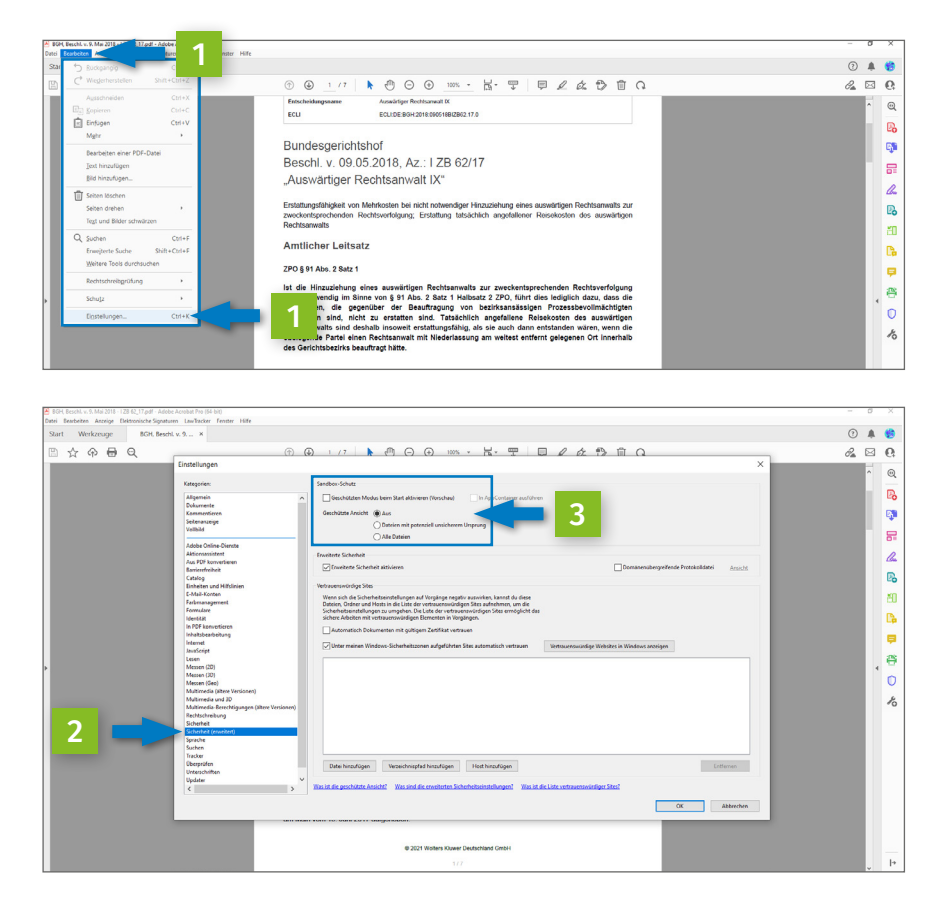

Um LawTracker zu nutzen, stellen Sie sicher, dass Sie innerhalb der Einstellungen von Adobe Acrobat den geschützten Modus deaktivieren, sollte diese Einstellung nicht standardmäßig voreingestellt sein:

- 1 Klicken Sie in der Adobe Acrobat Menüleiste auf "Bearbeiten" - "Einstellungen...". Es öffnet sich ein Fenster.
- 2 Im Bereich "Kategorien" wählen Sie den Punkt "Sicherheit (erweitert)".
- **3** Entfernen Sie den Haken bei "Geschützten Modus beim Start aktivieren (Vorschau)".
- neu. Der geschützte Modus ist nun standardmäßig deaktiviert. 4 Starten Sie den Adobe Acrobat Reader

# 2. LawTracker-Aktivierung

## 2.1 Aktivierung der Toolbar

#### **LawTracker ist über eine intuitive Nutzeroberfläche innerhalb des Adobe Acrobat Readers bedienbar.**

Nachdem LawTracker der Werkzeugleiste hinzugefügt und der geschützte Modus deaktiviert wurde (Abschnitt 1. Erste Schritte), können Sie mit der Aktivierung und Nutzung aller Funktionen starten.

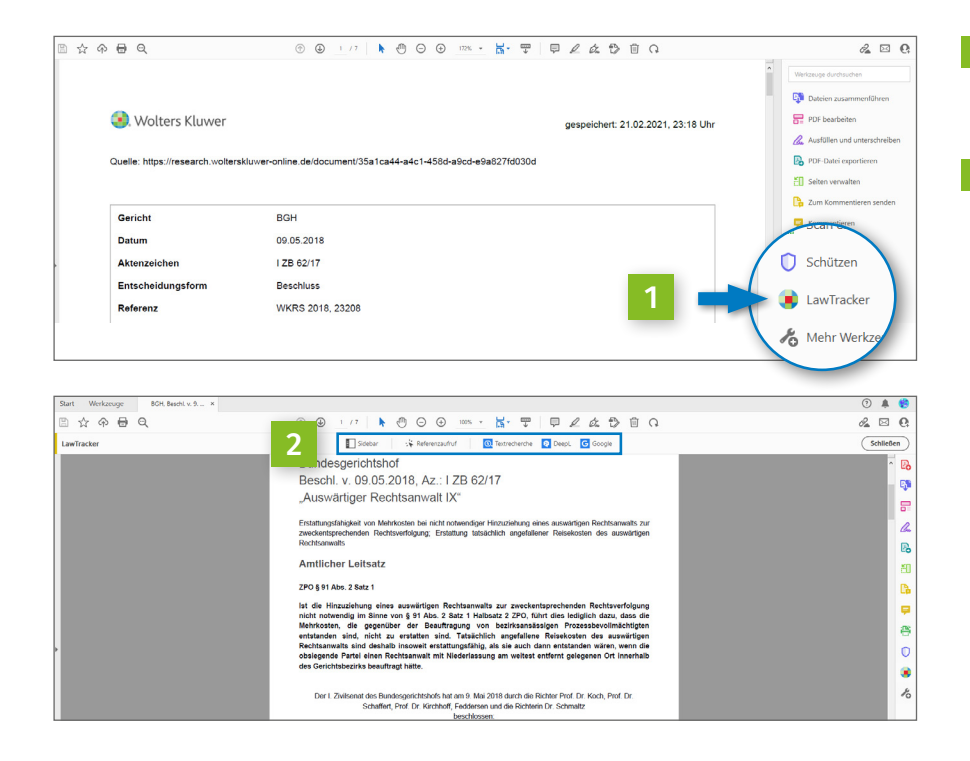

- 1 Klicken Sie auf das LawTracker Icon in der Adobe Acrobat Werkzeugleiste. Die Toolbar öffnet sich oberhalb Ihres Dokuments.
- 2 Sie können nun alle Funktionen ausführen.

# 2. LawTracker-Aktivierung

## 2.2 Authentifizierung

**Die Nutzung von LawTracker erfordert eine Authentifizierung für Wolters Kluwer Online. Nur durch erfolgreiche Authentifizierung können Sie alle Funktionen von LawTracker nutzen und auf alle Ihnen zur Verfügung stehenden Inhalte auf Wolters Kluwer Online zugreifen.** 

Sie können den Authentifizierungsprozess über 2 Wege initiieren.

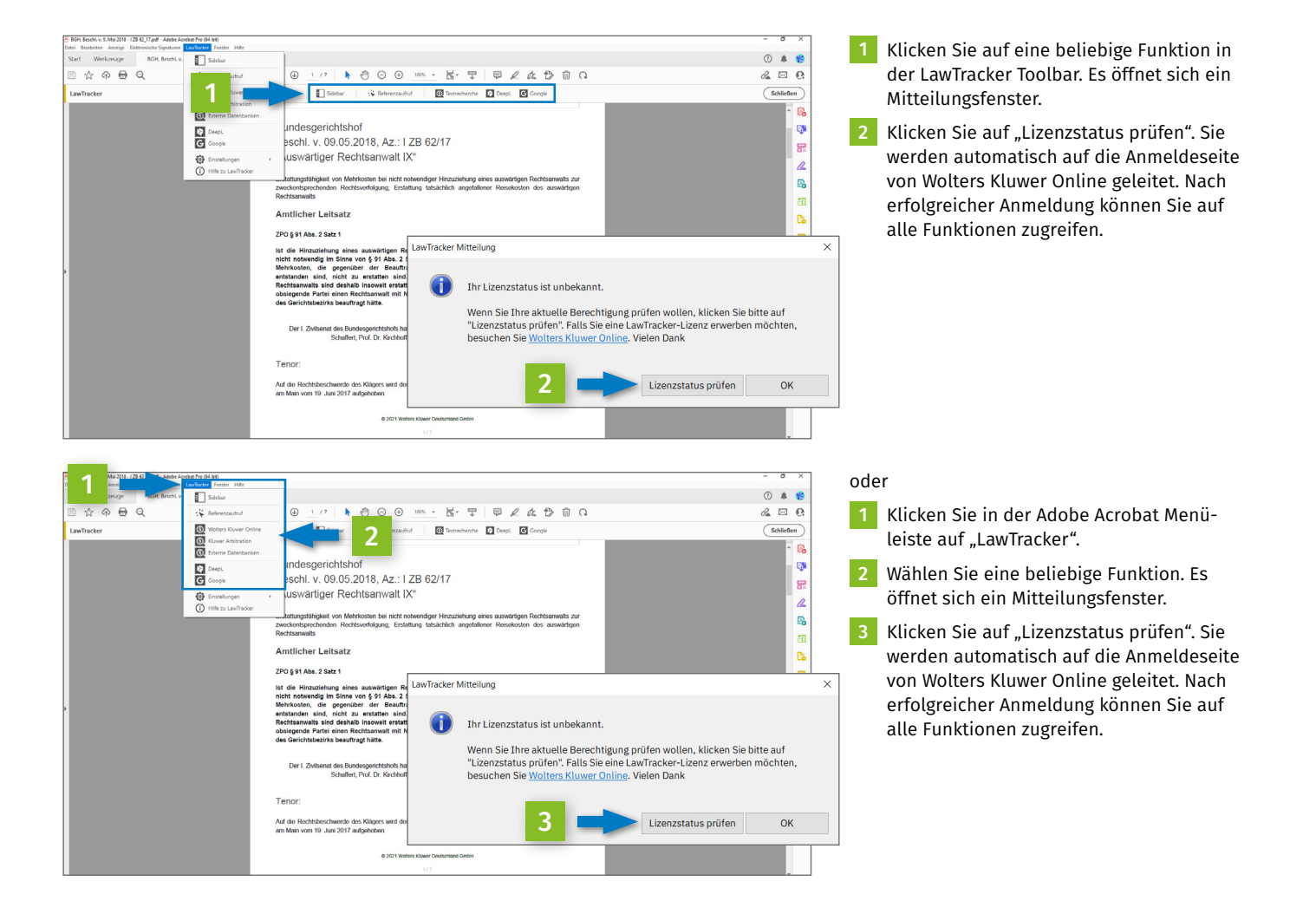

### 3.1 Sidebar

#### **Die Sidebar ist eine zusätzliche Anzeigeoberfläche, mit deren Nutzung die juristische Recherche und Textübersetzungen zum integralen Bestandteil des Workflows im Acrobat Reader werden.**

Der Wechsel zwischen Webbrowser und PDF-Dokument entfällt, denn Ergebnisse zu Ihrer Recherche in Wolters Kluwer Online können direkt in der Sidebar neben dem geöffneten PDF-Dokument angezeigt werden.

#### $\mathbf{K} \cdot \nabla \mid \mathbf{F} \not\equiv \mathbf{A} \otimes \mathbf{B} \quad \mathbf{0}$  $\& \boxtimes$  0 1- S Referenzaufruf  $\overline{\omega}$  te die **D.** Deept. **ICI** Googl Bundesgerichtshof<br>Beschl. v. 09.05.2018, Az.: I ZB 62/17 R Ģ .. oo.o<br>liger R Arreste alt IX 9 么時田島早春の身を 2 Sidebar  $Q = 1$  $\circ$   $\circ$  $\begin{array}{|c|c|c|c|c|}\hline \multicolumn{1}{|c|}{\textbf{}} & \multicolumn{1}{|c|}{\textbf{}}\hline \multicolumn{1}{|c|}{\textbf{}}\hline \multicolumn{1}{|c|}{\textbf{}}\hline \multicolumn{1}{|c|}{\textbf{}}\hline \multicolumn{1}{|c|}{\textbf{}}\hline \multicolumn{1}{|c|}{\textbf{}}\hline \multicolumn{1}{|c|}{\textbf{}}\hline \multicolumn{1}{|c|}{\textbf{}}\hline \multicolumn{1}{|c|}{\textbf{}}\hline \multicolumn{1}{|c|}{\text$  $\Box$  $\mathscr{L} \boxtimes Q$  $\mathbb{R}$ 4 Sidebar  $70.624$ **B** <u>aricb#</u> 3 r. **Amtlicher Leitsat** ZPO § 91 Abs. 2 Satz è s auswärtigen Rechtsanw<br>von § 91 Abs. 2 S<mark>atz</mark> 1 Ha ë  $\circ$  $\alpha$  $\lambda$

#### 3.1.1 Aktivierung/Deaktivierung der Sidebar

- 1 Klicken Sie auf das Icon in der Toolbar, um die Funktion zu aktivieren.
- 2 Das Icon ist nun blau hinterlegt und bestätigt somit die erfolgreiche Aktivierung.
- 3 Die sogenannte Sidebar mit Suchleiste erscheint per Default rechts neben dem geöffneten Textdokument.
- 4 Um die Sidebar zu deaktivieren, klicken Sie erneut auf das Icon in der Toolbar.

### 3.1 Sidebar

#### 3.1.2 Änderung der Position der Sidebar

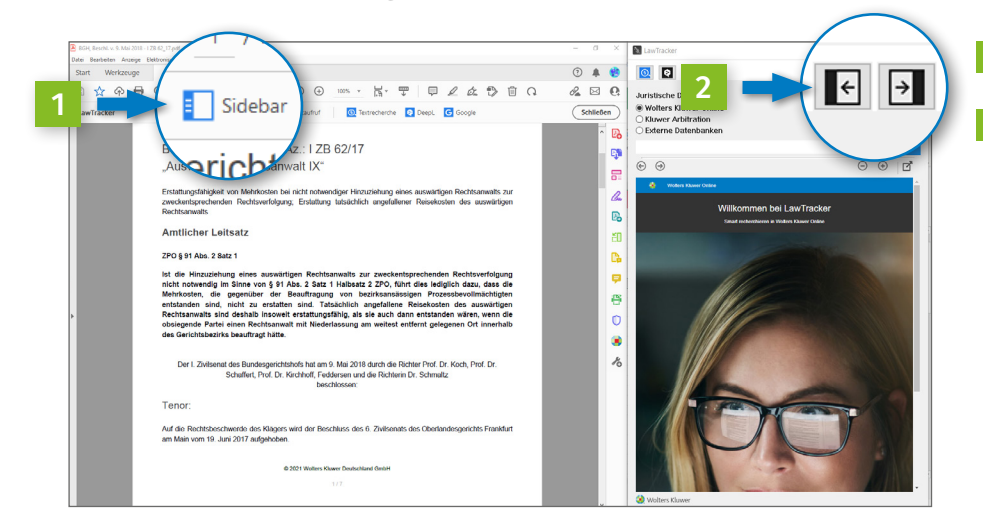

1 Aktivieren Sie die Sidebar, wie in Punkt 3.1.1 beschrieben.

2 Nutzen Sie die Pfeiltasten oben rechts in der Sidebar, um die Position der Sidebar zu ändern. Sie können die Sidebar links oder rechts neben Ihrem Dokument verankern. Die letzte Einstellung wird beim Schließen des Adobe Acrobat Readers gespeichert und beim erneuten Öffnen entsprechend ausgegeben.

#### 3.1.3 Änderung der Größe der Sidebar

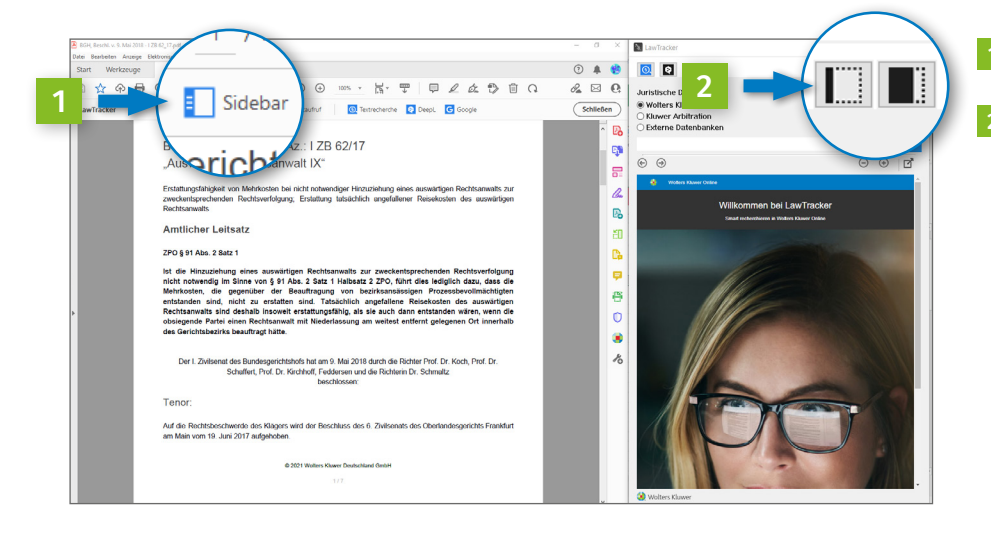

- 1 Aktivieren Sie die Sidebar, wie in Punkt 3.1.1 beschrieben.
- 2 Nutzen Sie die Symbole links neben den Pfeilsymbolen, um die Größe der Sidebar zu ändern.

### 3.2 Referenzaufruf

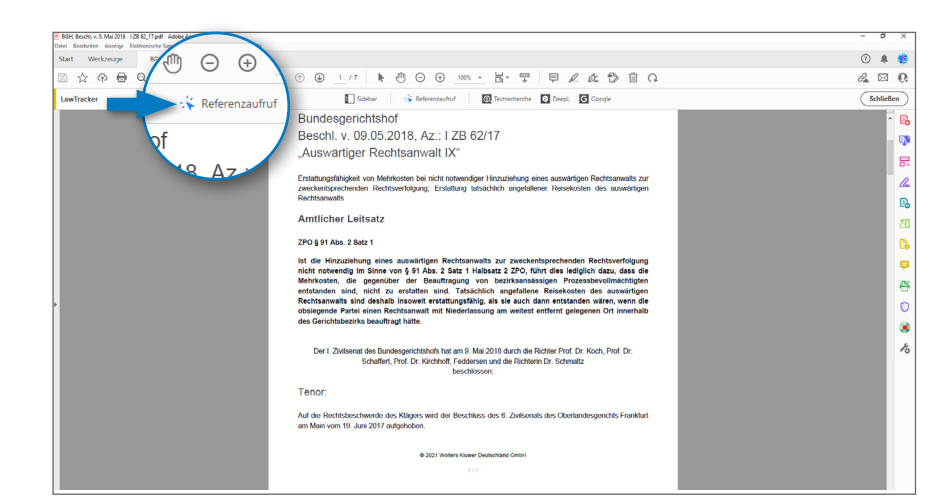

**Mit der Funktion Referenzaufruf können juristische Fundstellen schnell aufgerufen werden. Dazu gehören u. a.:**

- **Normen/Gesetze: §§, Art.**
- **Rechtsprechung: Az., Fundstelle**
- Literatur: Autor / Herausgeber, **Fundstelle**

#### Aufruf einer Referenz

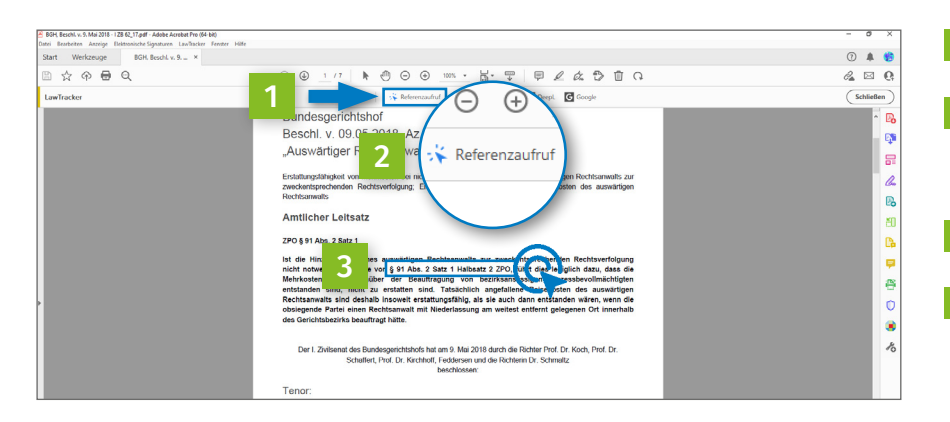

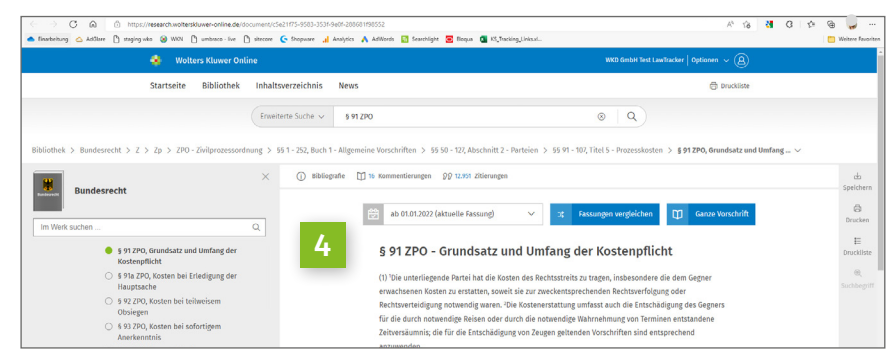

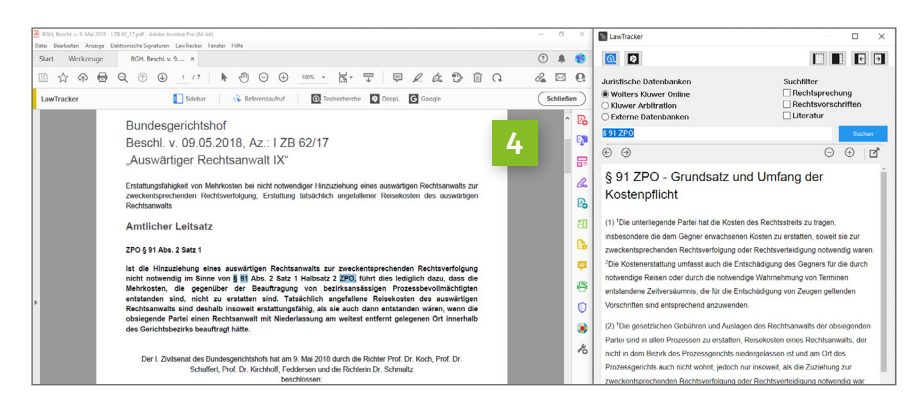

- 1 Klicken Sie auf das Icon in der Toolbar, um die Funktion zu aktivieren.
- **2** Das Icon ist nun blau hinterlegt und bestätigt die erfolgreiche Aktivierung. Ihr Mauszeiger bestätigt die Aktivierung ebenfalls.
- **3** Klicken Sie mit einem Doppelklick auf die jeweilige Referenz.
- 4 Die Fundstelle wird in der juristischen Datenbank über Ihren Standard-Webbrowser aufgerufen.
	- Bei zeitgleicher Aktivierung der Sidebar erscheint das Ergebnis direkt dort.

**Hinweis:** Die Funktion bleibt so lange aktiviert, bis Sie das Icon in der Toolbar erneut anklicken, um diese zu deaktivieren.

### 3.3 Textrecherche

**Über die Textrecherche können frei ausgewählte Textpassagen im PDF markiert werden, um eine Suche nach passenden Inhalten auszulösen.**

#### Aufruf einer juristischen Datenbank über die Textrecherche-Funktion

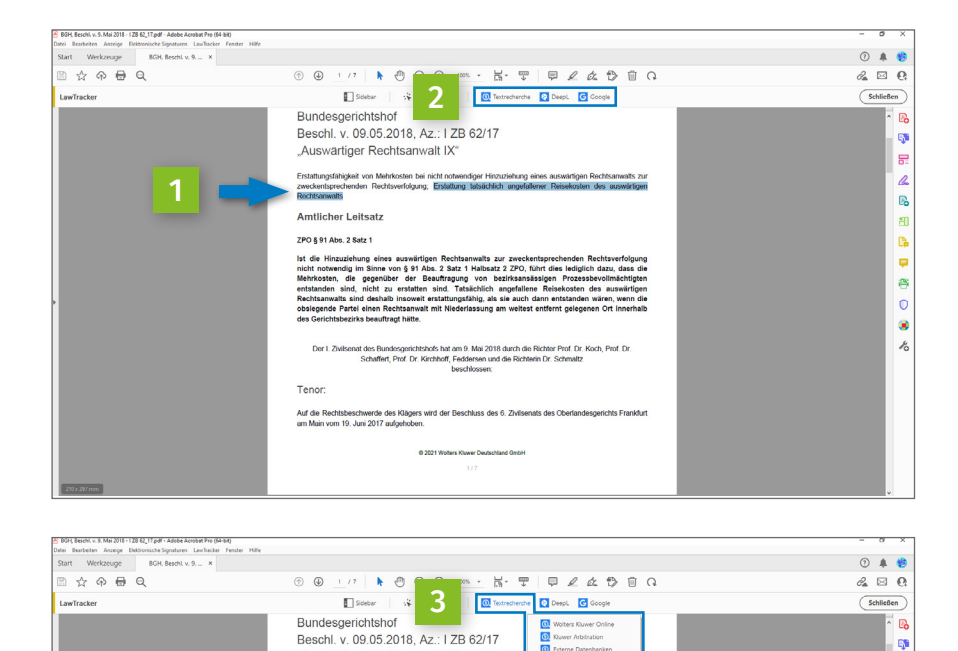

"Auswärtiger Rechtsanwalt IX"

s auswärtigen Rechtsanwalts<br>von § 91 Abs. 2 Satz 1 Halbsa<br>ser der Beauftragung von<br>u erstelten sind. Teteächlich

.<br>gers wird der Beschluss des 6. Zivi

Bundesgerichtshofs hat am<br>ffert, Prof. Dr. Kirchhoff, Fec

**Amtlicher Leitsatz** ZPO § 91 Abs. 2 Satz 1 lat die Hinzu<br>nicht notwen

Tenor

- 1 Markieren Sie die gewünschte Textpassage im Dokument. 2 Alle für Sie verfügbaren Funktionen in der
	- Toolbar (Textrecherche, DeepL und Google) werden blau angezeigt.
- 3 Klicken Sie auf das Textrecherche-Icon in der Toolbar. Es erscheint ein Dropdown-Menü.
- 4 Wählen Sie, je nach Berechtigung, zwischen den vorhandenen Datenbanken – Wolters Kluwer Online, Kluwer Arbitration oder Externe Datenbank – die gewünschte per Klick aus. Die Markierung wird in der juristischen Datenbank über Ihren Standard-Webbrowser aufgerufen.

 Bei zeitgleicher Aktivierung der Sidebar erscheinen Ergebnisse von Wolters Kluwer Online direkt dort.

**Hinweis:** Wenn Sie in das Text-Dokument zurückkehren und die Markierung gelöscht haben, befinden Sie sich im gewohnten Acrobat-Modus und die Icons in der Toolbar sind wieder grau hinterlegt. Um eine neue Suche zu initiieren, führen Sie die Schritte 1 bis 4 erneut aus.

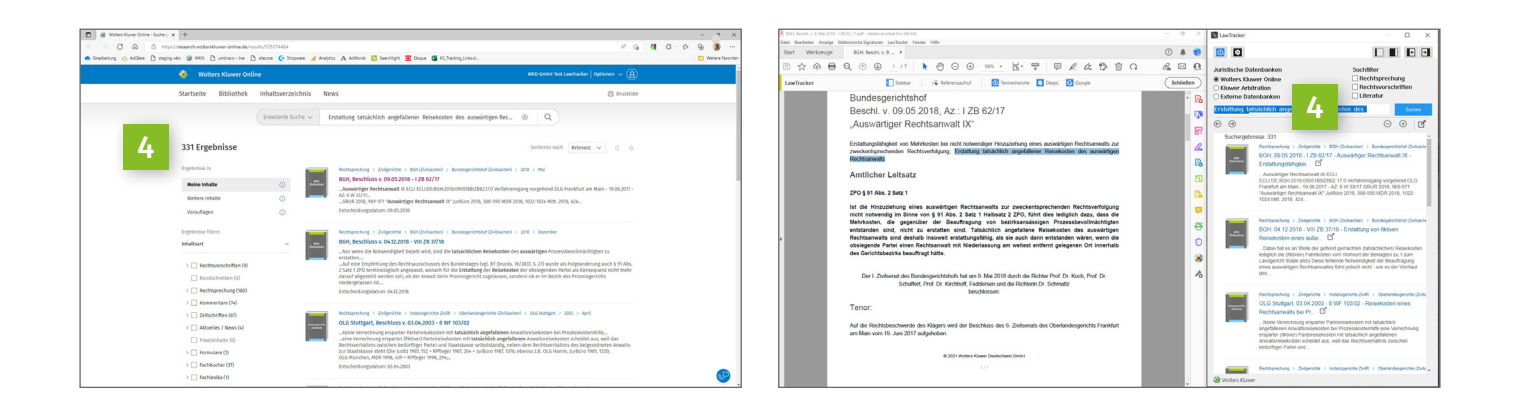

9<br>9

人民 田島 早春の

●<br>8

### 3.4 DeepL

**Wörter oder Textpassagen können über die DeepL-Funktion markiert und direkt übersetzt werden.**

#### 3.4.1 Einrichtung von DeepL

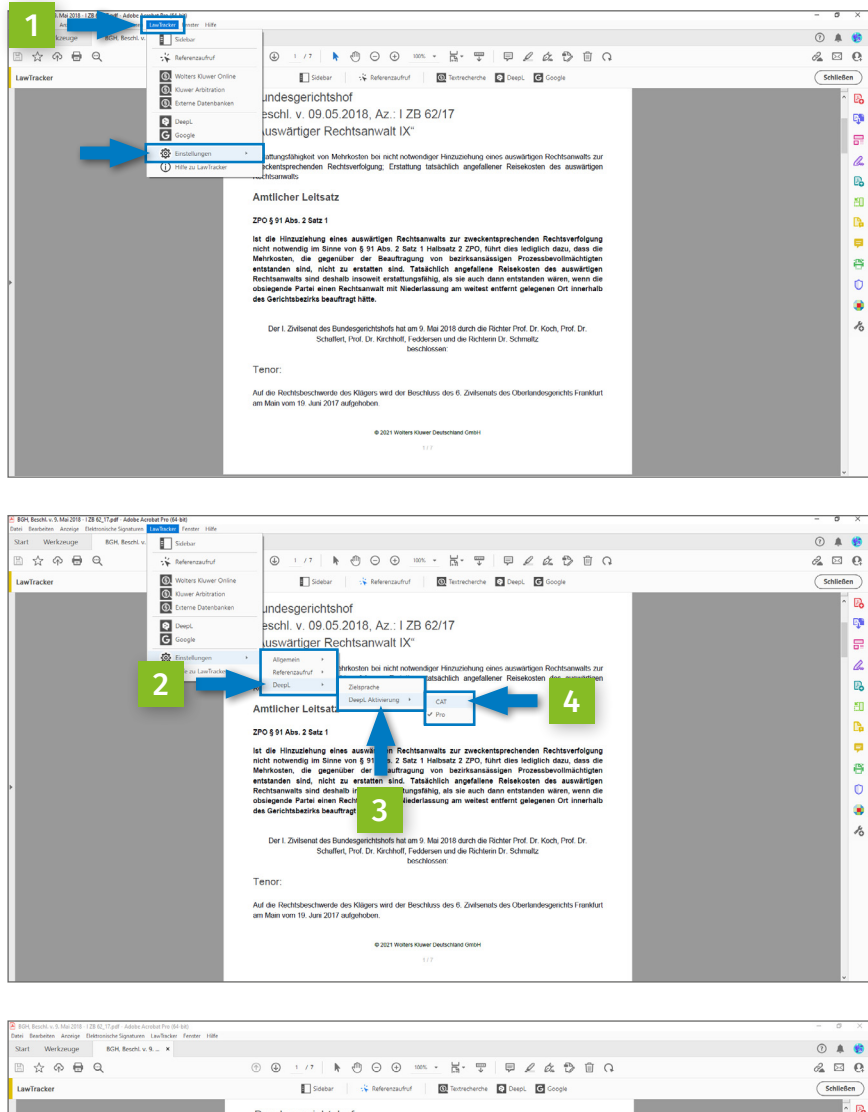

Bundesgerichtshof<br>Beschl. v. 09.05.2018, Az.: I ZB 62/17 9 Auswärtiger Rechtsanwalt IX" ă .<br>Bungsfähigkeit von Mehrkosten bei nicht notw<br>ventsorechenden: Rechtsverfolcung: Erstellun  $\lambda$ あい あい 日の **Amtlicher Leitsat** g 91 Abs 2 Satz 1 5  $\sim$   $\sim$   $\sim$ ê  $\circ$ nome zu erstatten sind, ratsachnen angerarene re<br>nd deshalb insoweit erstattungsfähig, als sie auch dann<br>il einen Rechtsanwalt mit Niederlassung am weitest entfi **B**<br>20 s Bundesgerichtshofs hat am 9. Mai 2018 durch die Richter Prof. Dr. Koch, Prof. Dr.<br>affert, Prof. Dr. Kirchihoff, Feddersen und die Richterin Dr. Schmaltz<br>beschlossen: Tenor .<br>Auf die Rechtsbeschwerde des Klägers wird der Beschluss des 6. Zivilsenats des Obe<br>am Main vom 19. Juni 2017 aufgehoben. 0 2021 Wollers Kluwer Deutschland GmbH

Mit LawTracker Pro können Sie alle kostenfrei verfügbaren Funktionen von DeepL nutzen. Dazu müssen Sie nichts weiter tun.

Sollten Sie oder Ihr Unternehmen bereits über eine DeepL-Lizenz mit erweiterten Funktionen verfügen, können Sie diese in LawTracker integrieren. Gehen Sie dafür wie folgt vor:

- 1 Klicken Sie in der Menüleiste auf "LawTracker". Es öffnet sich ein Dropdown-Menü. Wählen Sie hier "Einstellungen", um in den Bereich für allgemeine Einstellungen zu gelangen.
- 2 Klicken Sie auf "DeepL". Es öffnet sich ein weiteres Dropdown-Menü.
- 3 Wählen Sie "DeepL" "DeepL Aktivierung".
- 4 Wählen Sie "DeepL Aktivierung" "CAT". Es öffnet sich ein Eingabefeld.
- 5 Geben Sie Ihren CAT-Key in das Eingabefeld ein und bestätigen Sie mit "ok". Ihre bestehende Lizenz ist nun mit LawTracker verbunden.

**Hinweis:** Die Funktion ist nur in der LawTracker Pro Version verfügbar.

### 3.4.2 Übersetzen mit DeepL

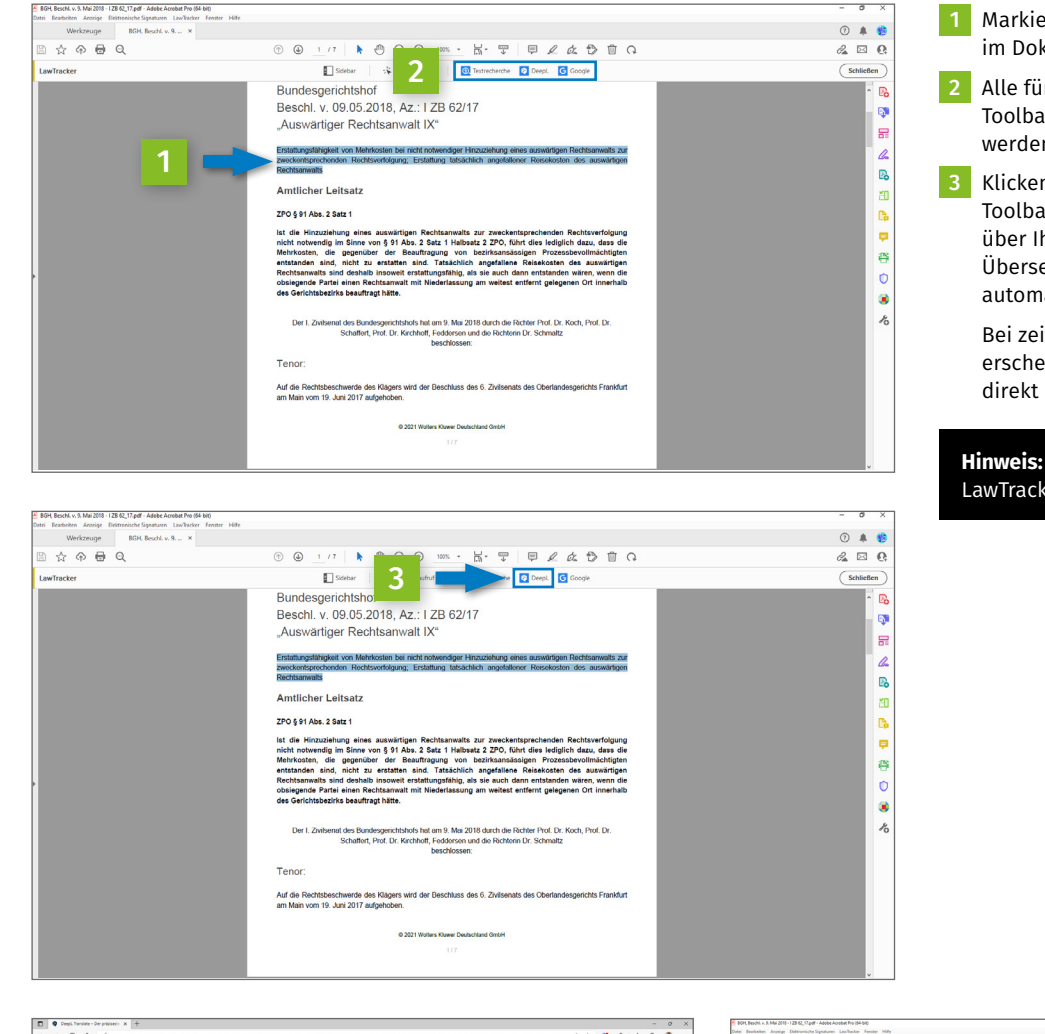

- 1 Markieren Sie die gewünschte Textpassage im Dokument.
- **2** Alle für Sie verfügbaren Funktionen in der Toolbar (Textrecherche, DeepL und Google) werden blau angezeigt.
- 3 Klicken Sie auf das DeepL-Icon in der Toolbar. Es erfolgt ein Absprung zu DeepL über Ihren Standard-Webbrowser, wo die Übersetzung des markierten Textes automatisch ausgeführt wird.

 Bei zeitgleicher Aktivierung der Sidebar erscheint das Ergebnis der Übersetzung direkt dort.

**Hinweis:** Die Funktion ist nur in der LawTracker Pro Version verfügbar.

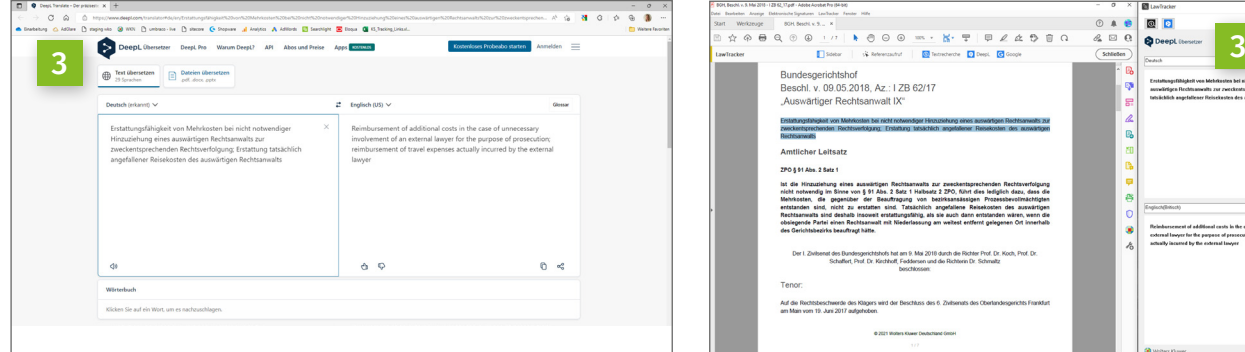

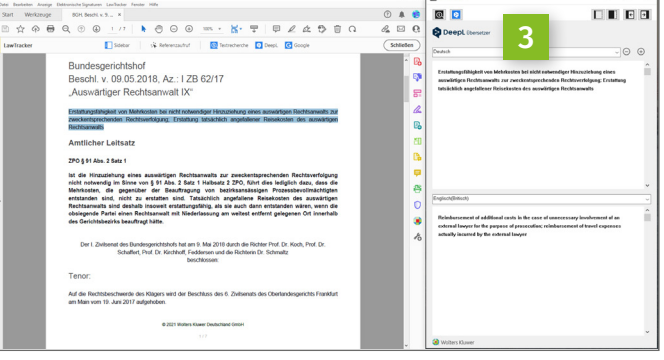

#### 3.4.3 Änderung der Zielsprache in DeepL

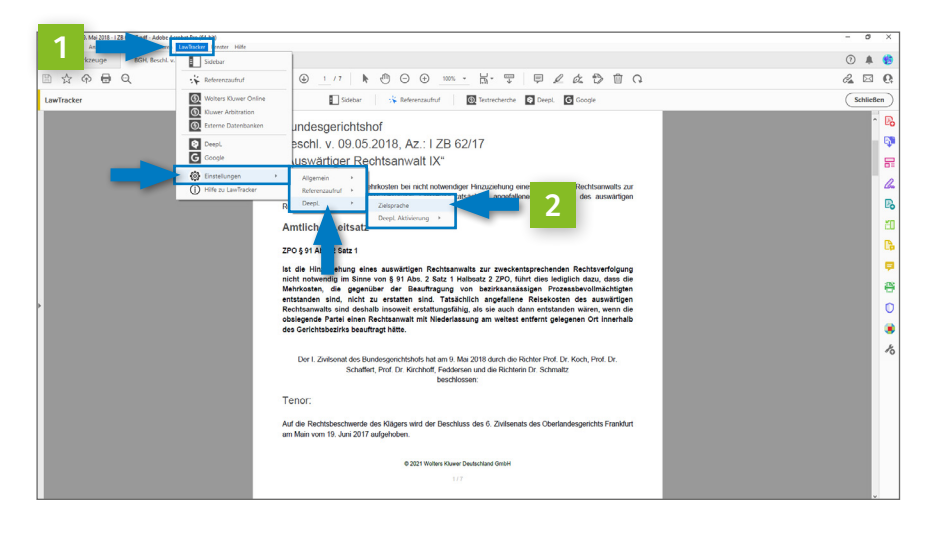

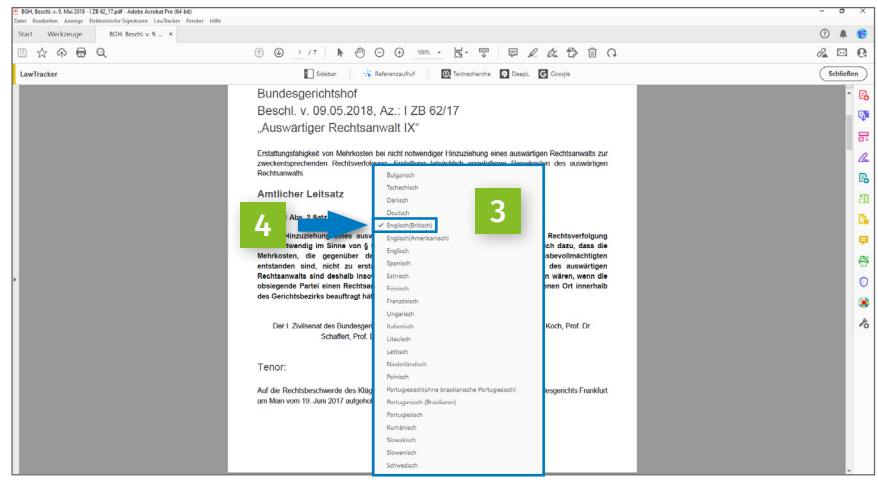

- 1 Klicken Sie in der Menüleiste auf "LawTracker". Es öffnet sich ein Dropdown-Menü. Wählen Sie hier "Einstellungen", um in den Bereich für allgemeine Einstellungen zu gelangen.
- 2 Wählen Sie im Dropdown-Menü "DeepL" "Zielsprache" aus.

**3** Es öffnet sich ein weiteres Dropdown-Menü, über welches Sie die Zielsprache wählen können. Es werden alle Standardsprachen von DeepL angezeigt.

4 Wählen Sie die gewünschte Sprache aus, in die übersetzt werden soll. Die Auswahl wird als Standardsprache hinterlegt.

### 3.5 Google

**Die Google-Funktion ermöglicht eine Suche zu bereits markierten Wörtern oder zu individuellen Begriffen direkt aus dem PDF.**

#### Suche über Google

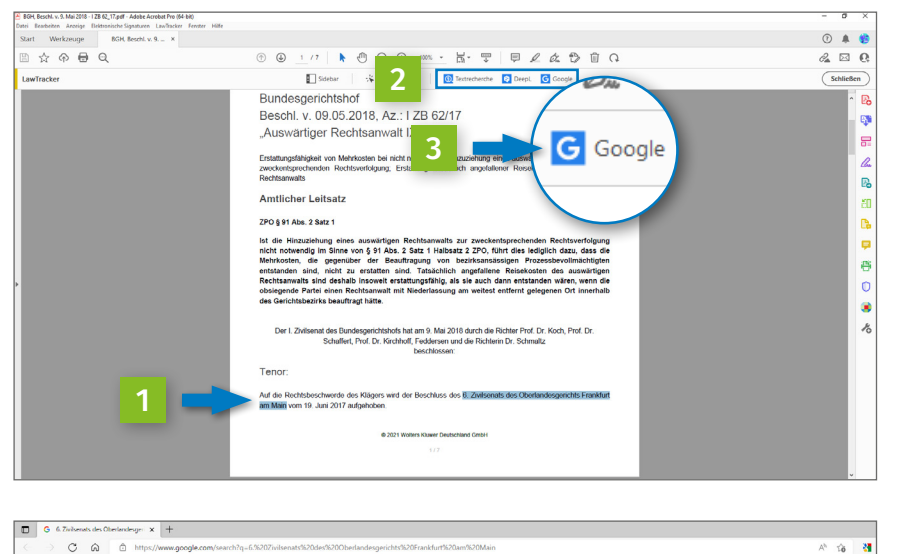

- 1 Markieren Sie das gewünschte Wort oder die Textpassage im Dokument.
- **2** Alle für Sie verfügbaren Funktionen in der Toolbar (Textrecherche, DeepL und Google) werden blau angezeigt.
- 3 Klicken Sie auf das Google-Icon in der Toolbar. Ihre Auswahl wird direkt in Ihrem Standard-Webbrowser in Google übertragen und eine Suche ausgelöst.

**Hinweis:** Die Funktion ist nur in der LawTracker Pro Version verfügbar.

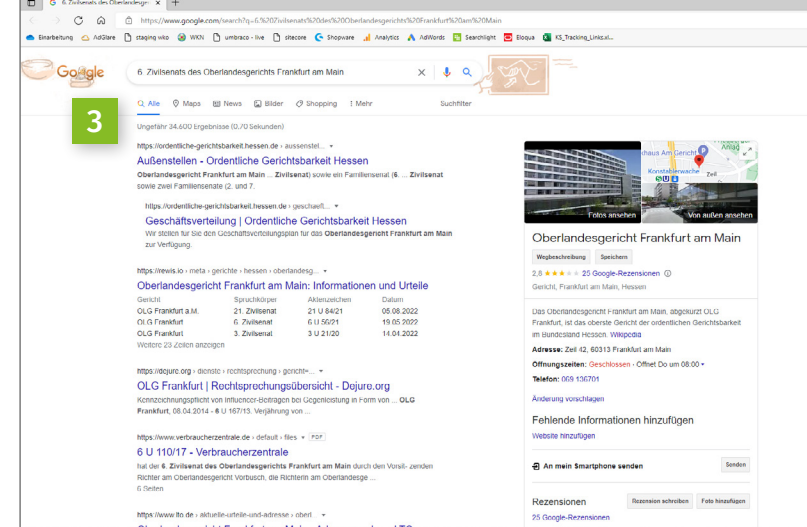

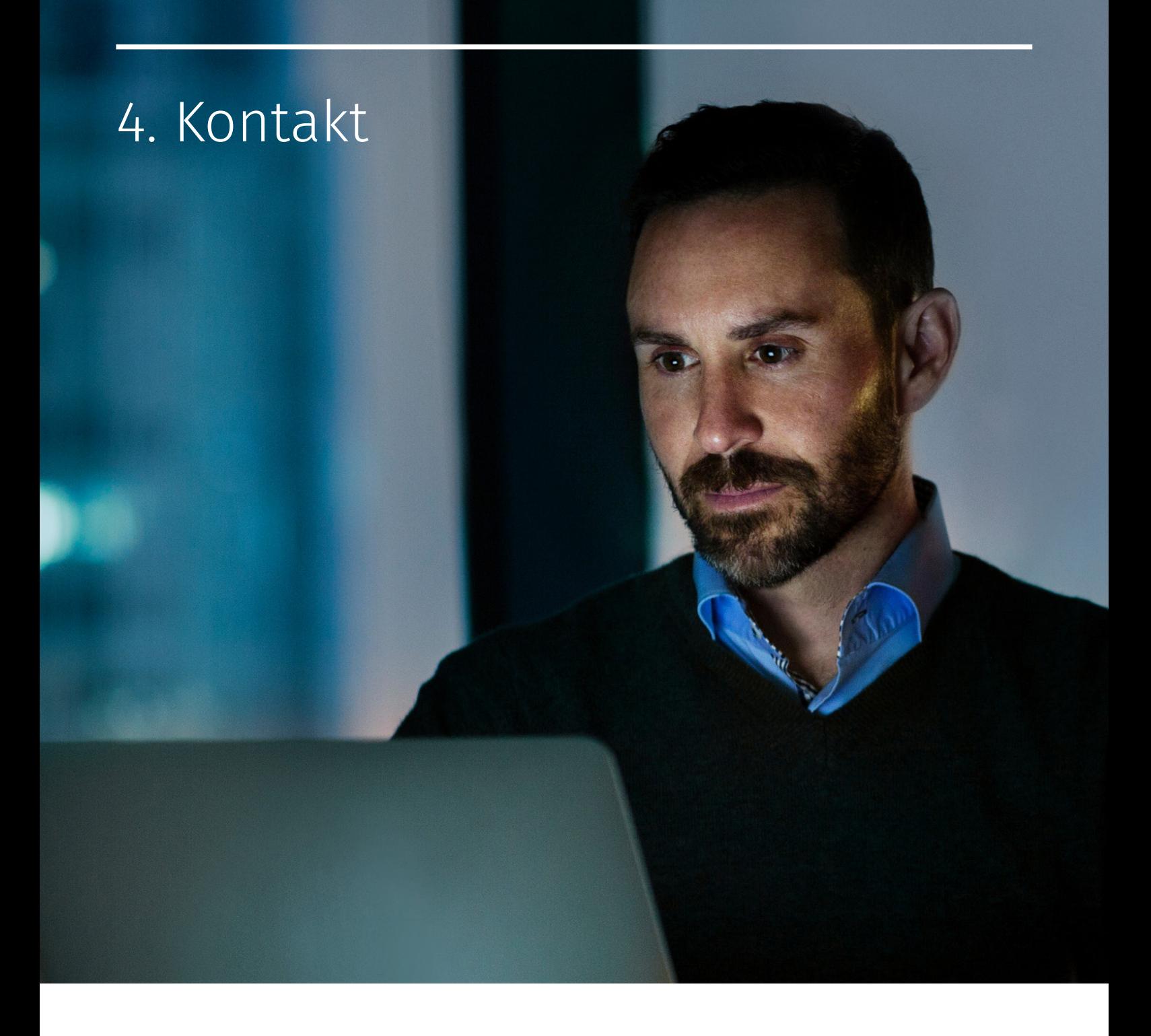

### Sie benötigen weiteren Support?

Sollten Sie weitere Fragen zu den einzelnen Funktionen oder zur Nutzung haben, dann nehmen Sie gerne Kontakt mit uns auf!

Häufige Fragen beantworten wir Ihnen in unseren FAQs unter: [www.wolterskluwer.com/lawtracker](https://www.wolterskluwer.com/de-de/solutions/lawtracker/kontakt)<br>Häufige Fragen beantworten wir Ihn<br>wolterskluwer.com/lawtracker-faq

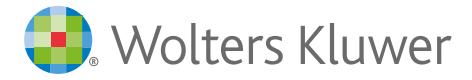